#### **SOP for Demand creation, Set off & Temp ID creation (DRC-07)- Assessment and Adjudication**

#### **Introduction**

DRC-07 is the summary of all orders. Every order which ultimately ends up in demand creation, liability is created through DRC-07. By submitting DRC-07 to GSTN, liability against the tax payer will be created in part B {other than return related liability} of the Liability Ledger. The same can be viewed from the GST back end by verifying the ''other than return liability' of the tax payer in the liability ledger. Demand can be created through the demand creation link provided in the GSTR3A notice module and 'belated filing of returns' module. In all other cases demand can be created in the sub module 'demand and Recovery' of the adjudication module. The officer has to be followed the manual process flow which requires demand creation subsequent to the final order.

In the case of assessment of URPs, officer has to create a temporary ID/suo motu registration prior to demand creation since, demand can only be created against a registered person in GST. By creating a Temp ID, a cash ledger and liability ledger will be created in the common portal for demand creation and subsequent set off of liability by depositing cash in the cash ledger.

### DRC-07 Form

A new DRC-07 can be created by clicking on the **Create New** button in the Demand and Recovery module.

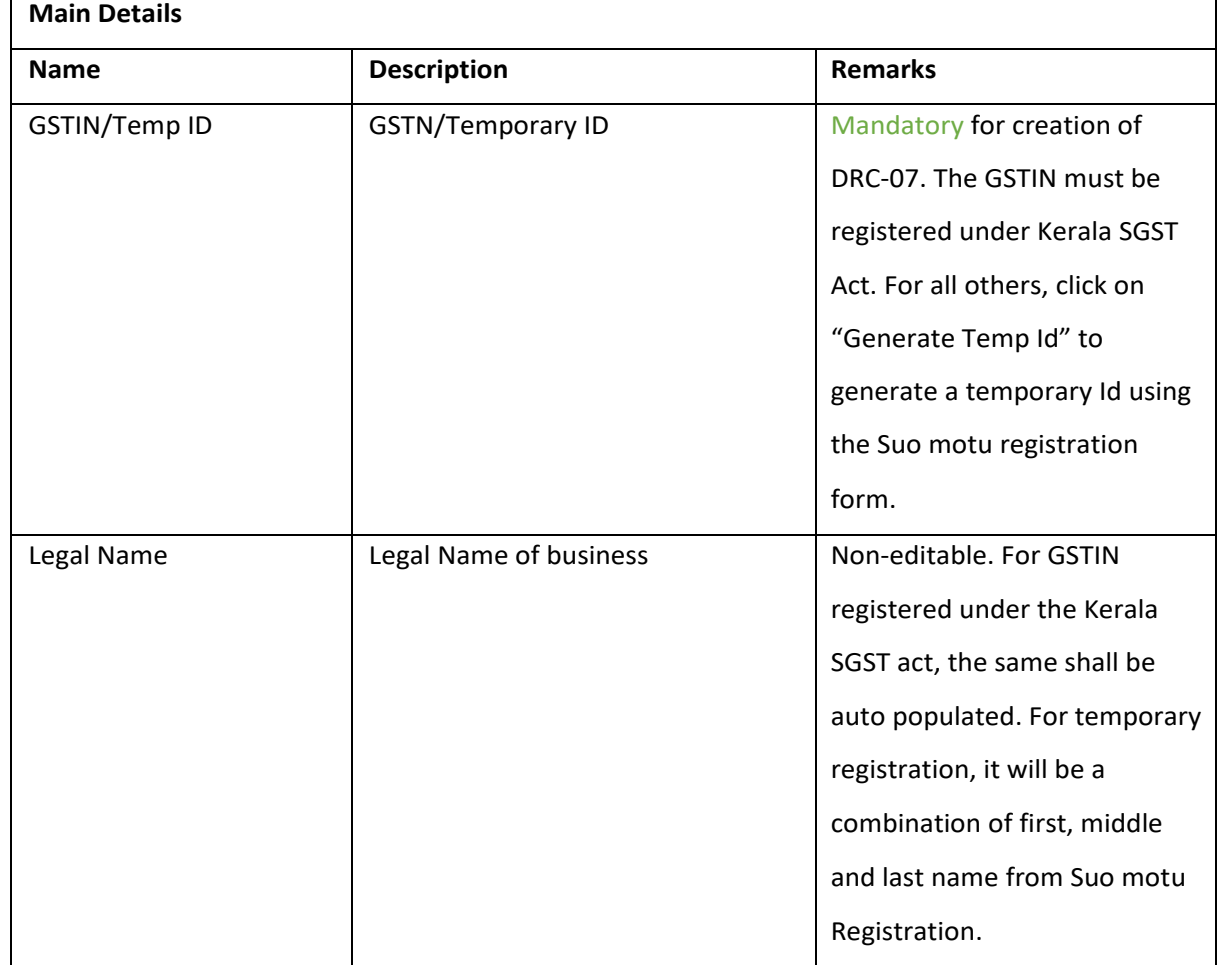

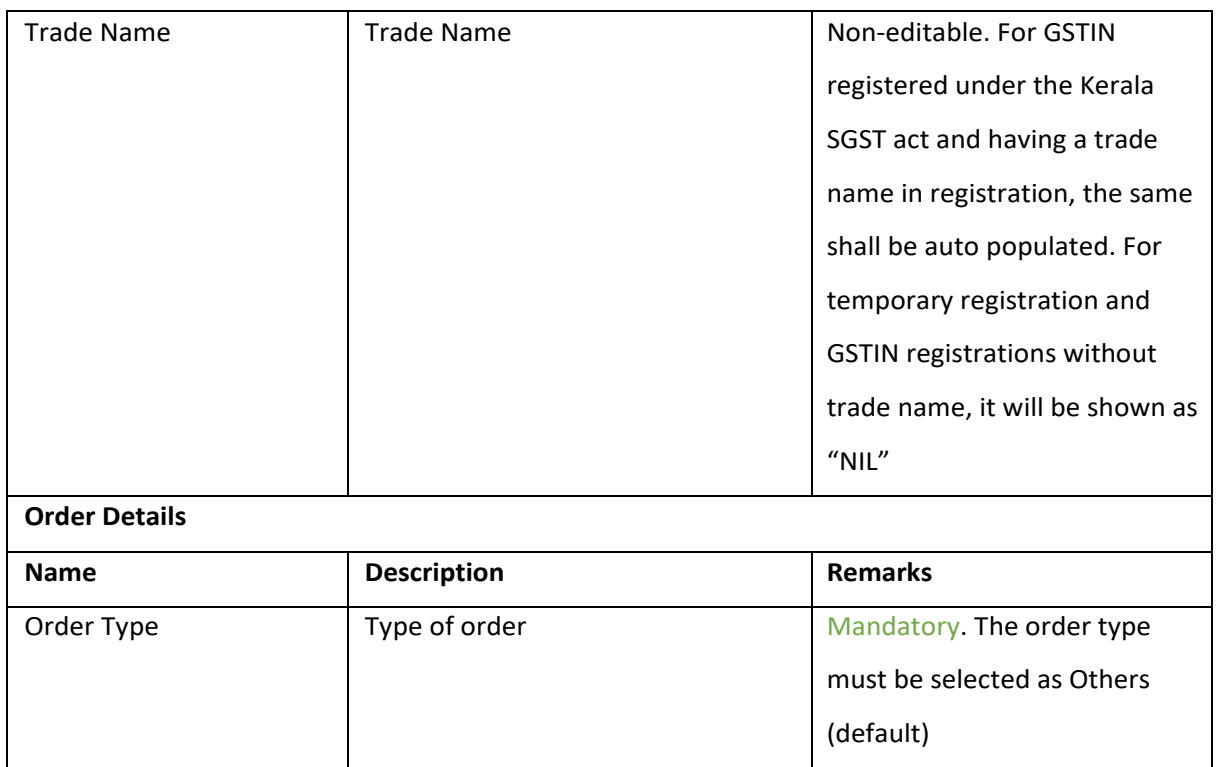

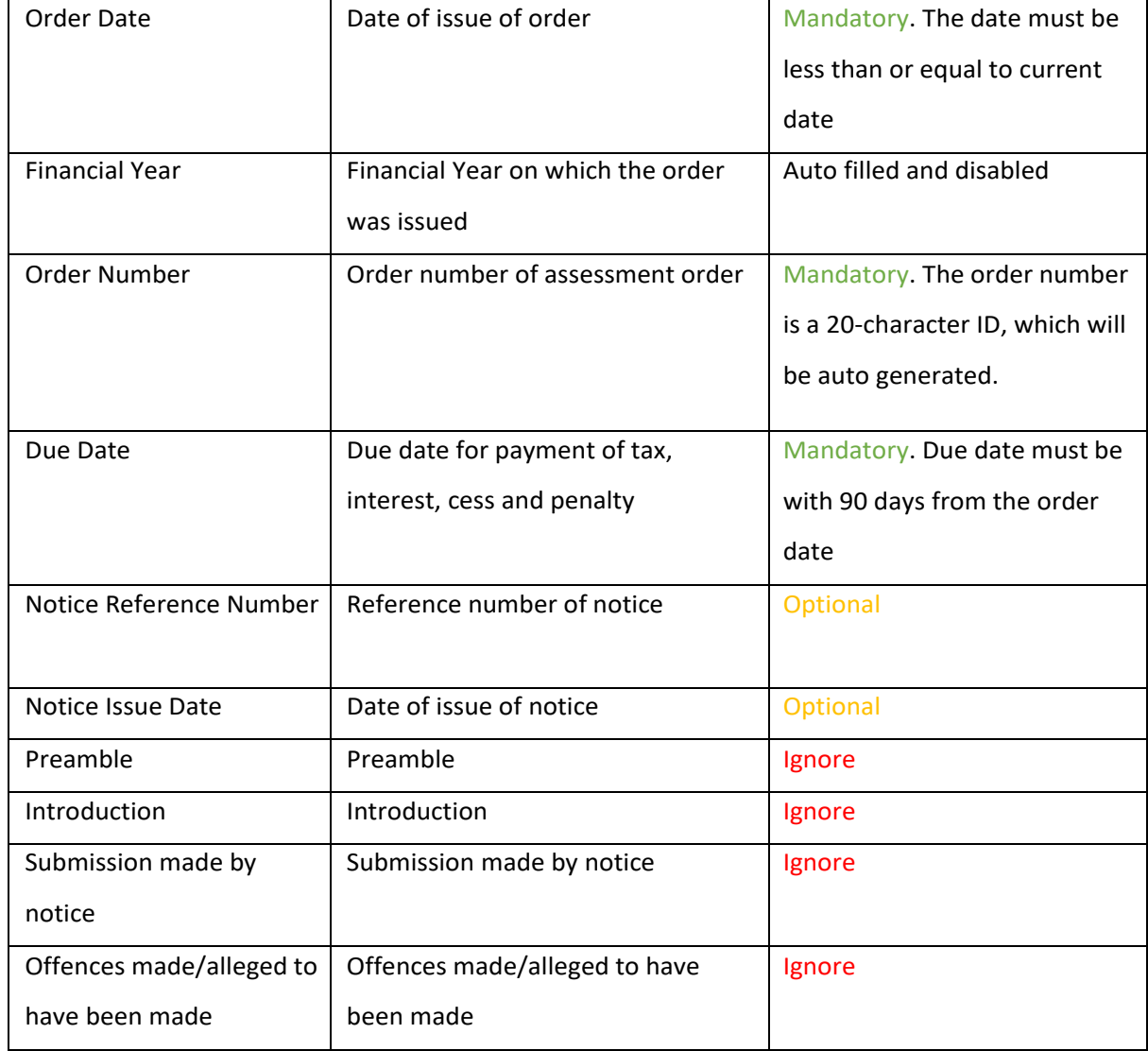

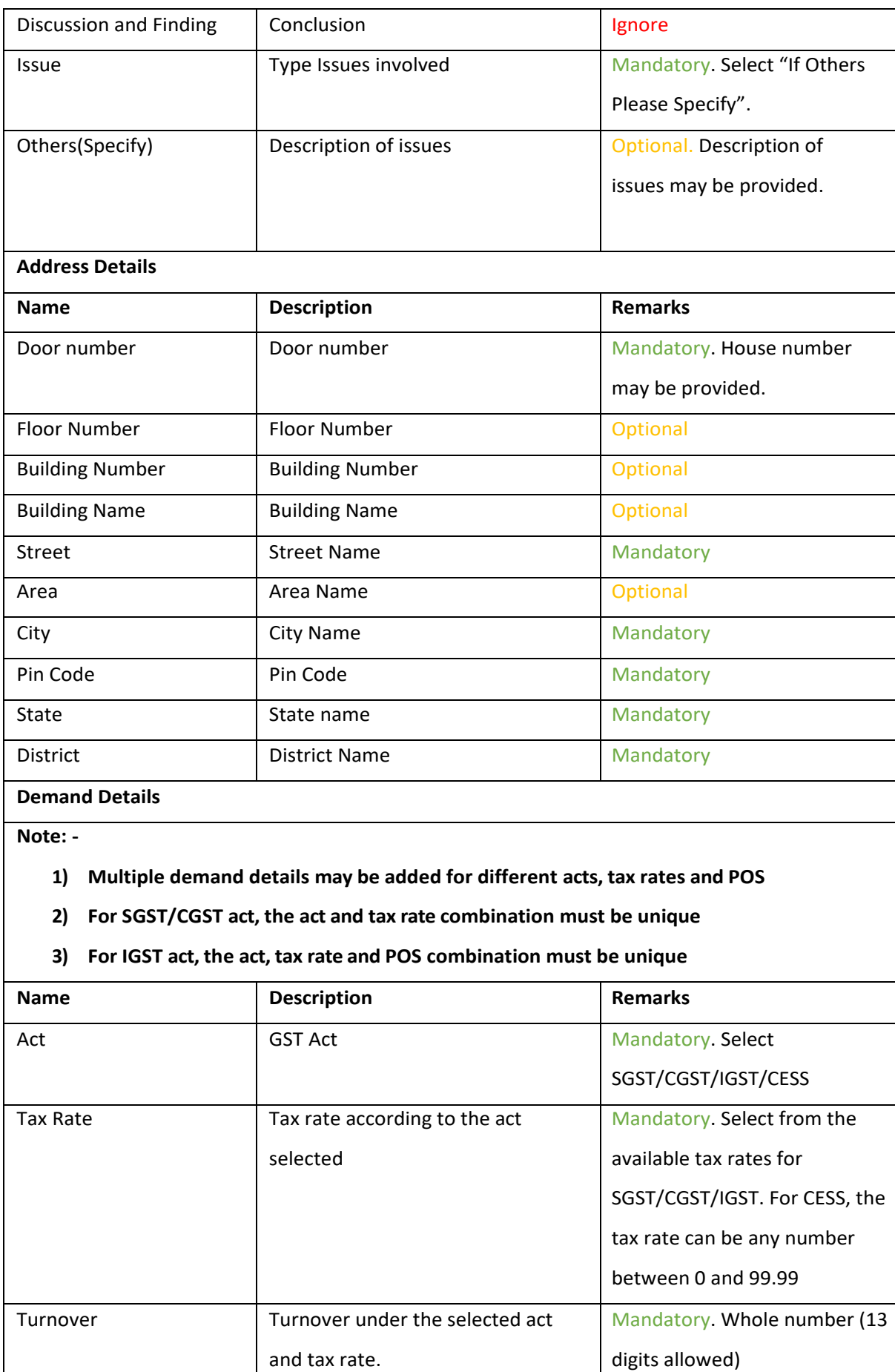

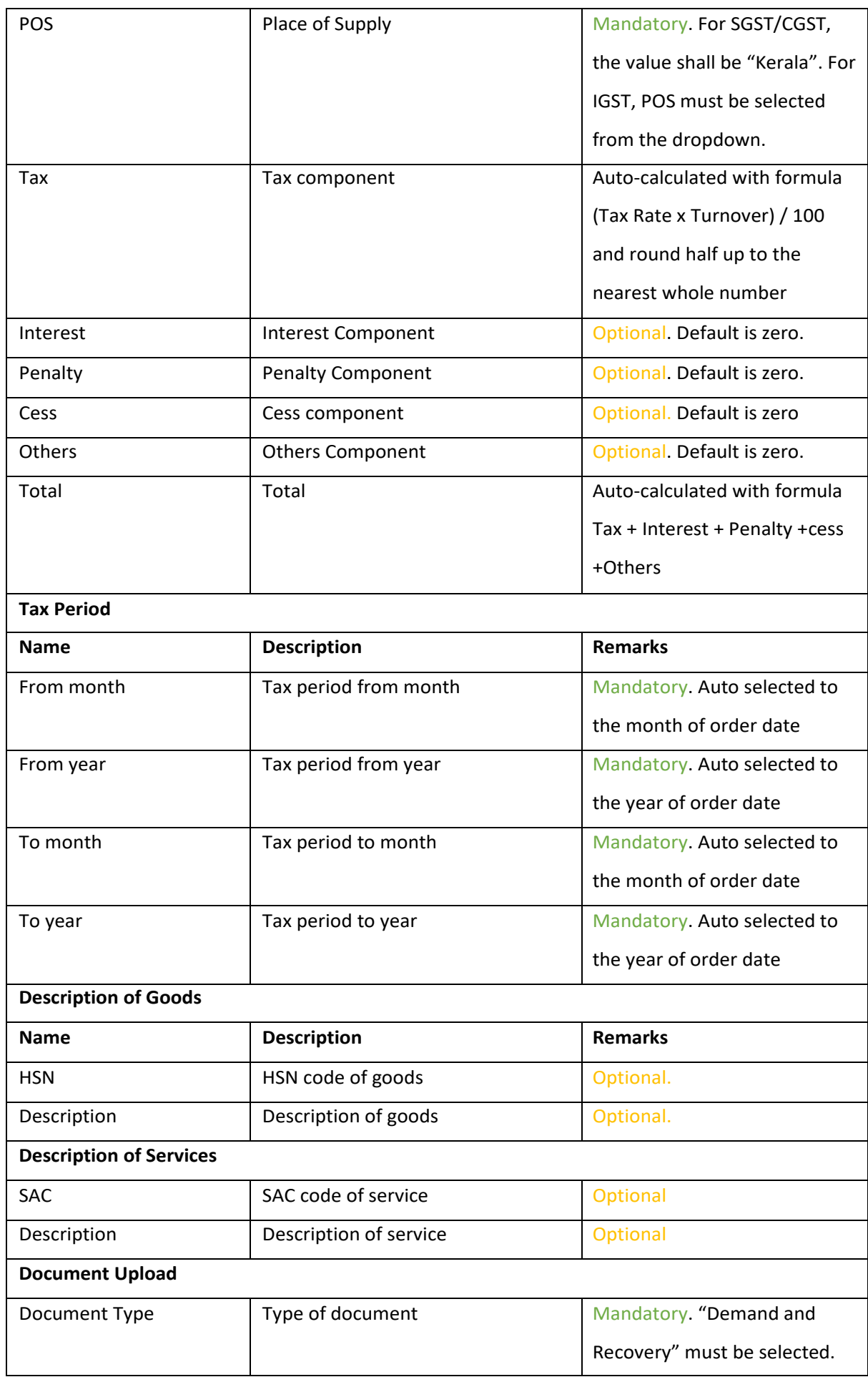

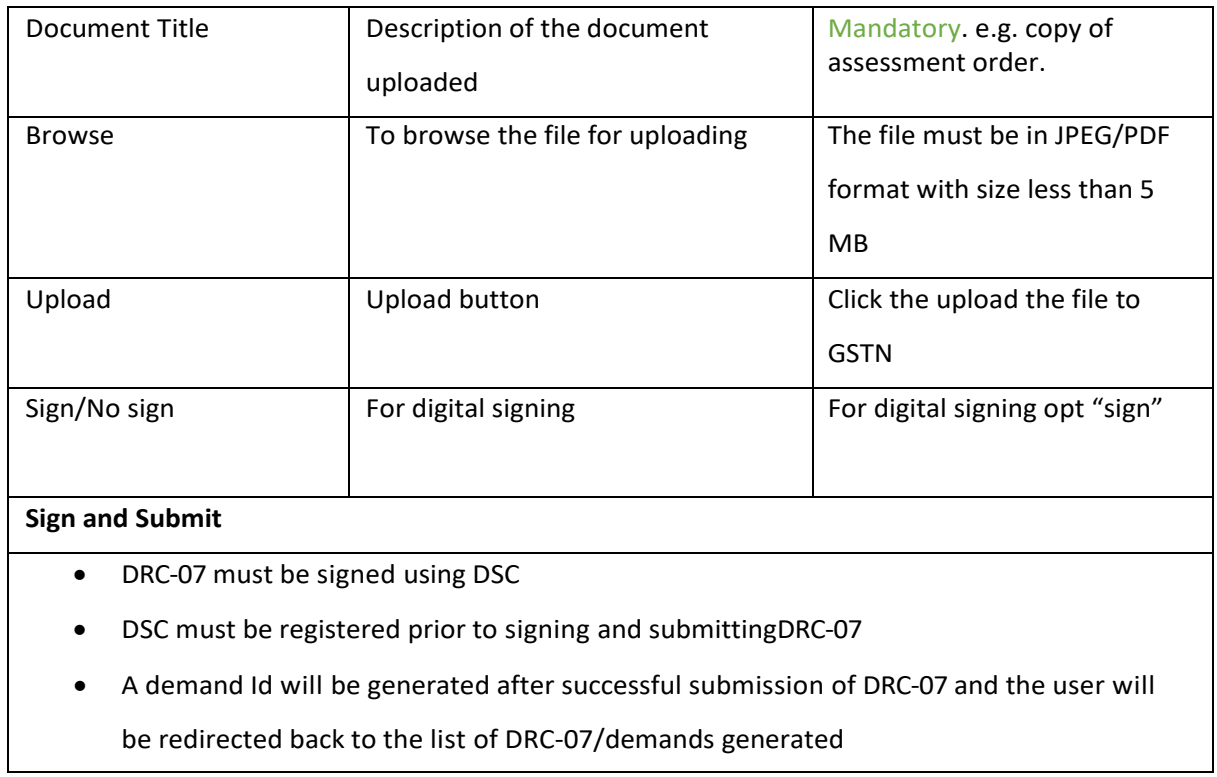

# Suo motu Registration Form

The Suo motu registration form is displayed when the officer clicks on **Generate Temporary Id** link during creation of DRC-07.

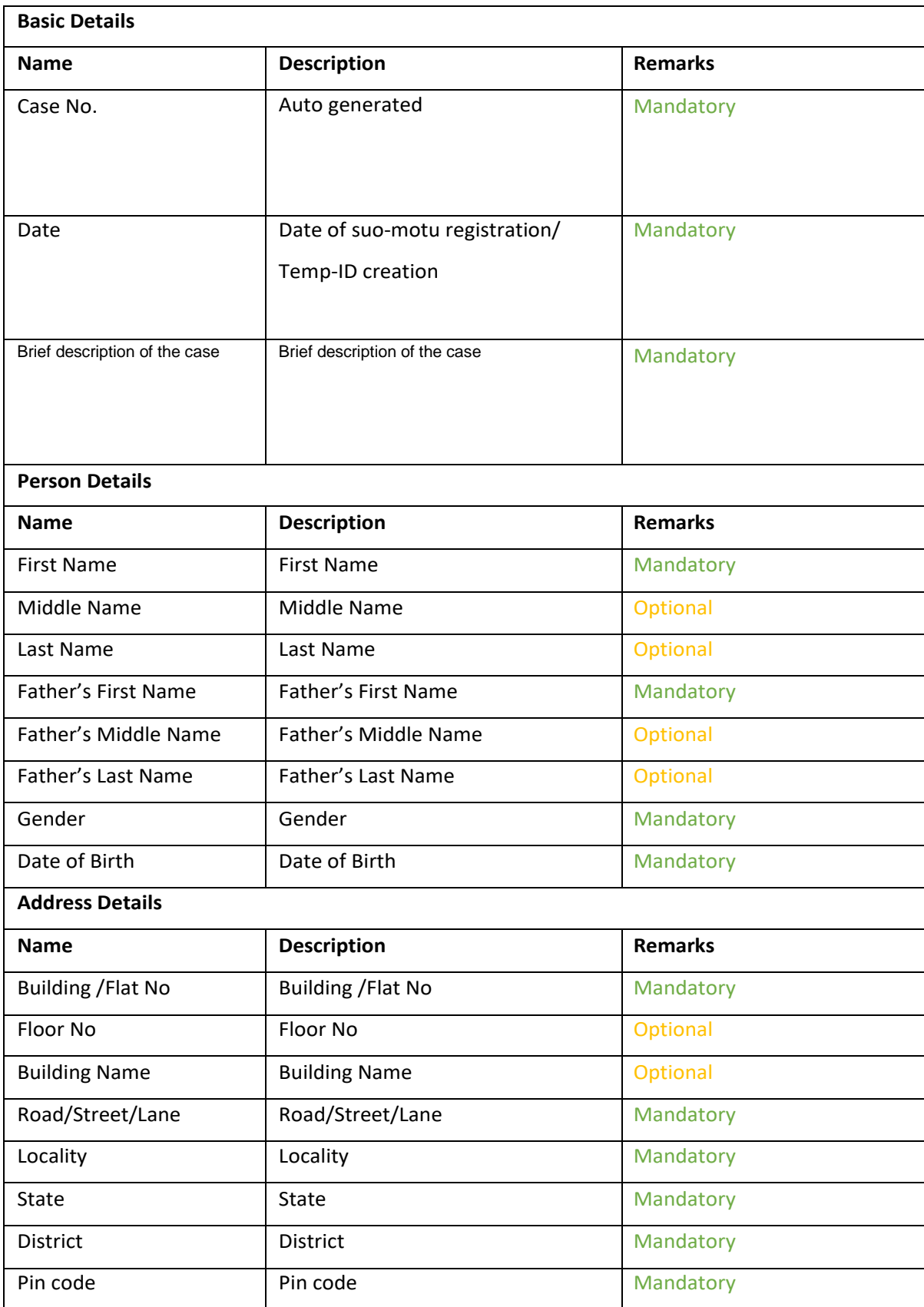

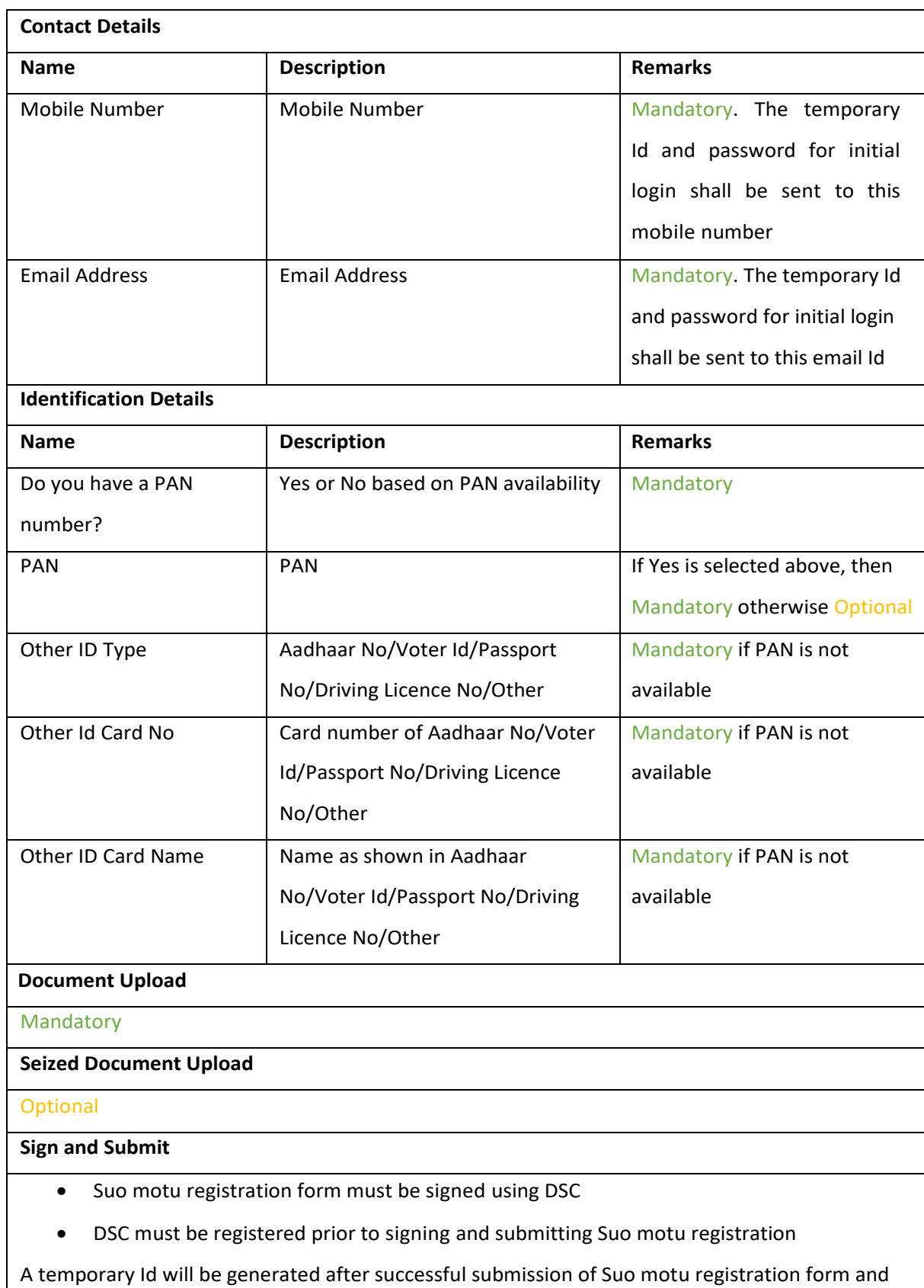

the user will be redirected back to the list of DRC-07 form along with the temporary Id generated

# User Interface Flow

### Demand and Recovery menu

Click on Demand and Recovery menu in the adjudication module.

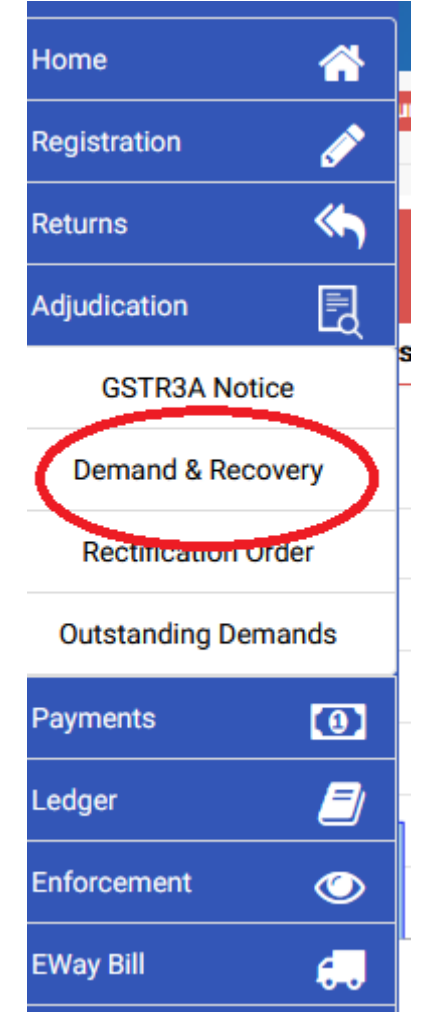

### DRC-07 List View

The demand and Recovery module will be shows the list of DRC-07 drafted or submitted. The draft DRC-07 records shall have the status **Draft**. The DRC-07 submitted to GSTN will have a demand Id created and the status can be Open, Partial Setoff, Full Set off.

- a. **Open**: Demand is created and no set off is attempted
- b. **Partial Setoff**: Demand was partially set off using available cash and credit.
- c. **Full Set off**: Demand was fully set off and no liability is pending against the demand

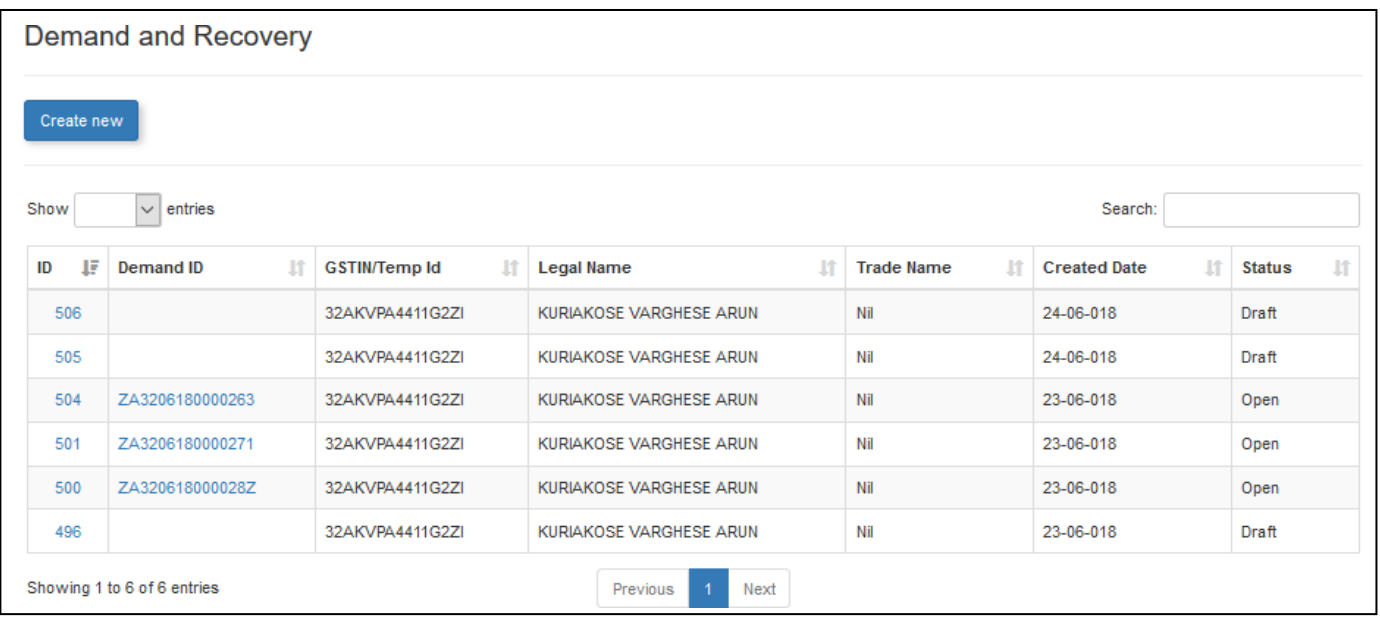

## Create new DRC-07

Click on the **Create New** button to create a new DRC-07

# **Demand and Recovery**

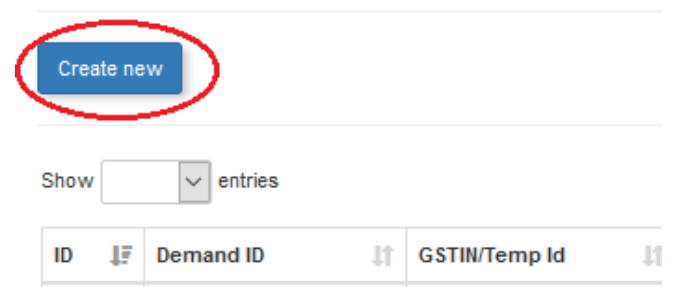

Provide a GSTN for which DRC-07 must be created. Click on **Search** button. If the person does not have a GSTIN registration, a temporary Id may be generated by clicking the **Generate Temp Id** link (See Suo motu [registration\)](#page-19-0).

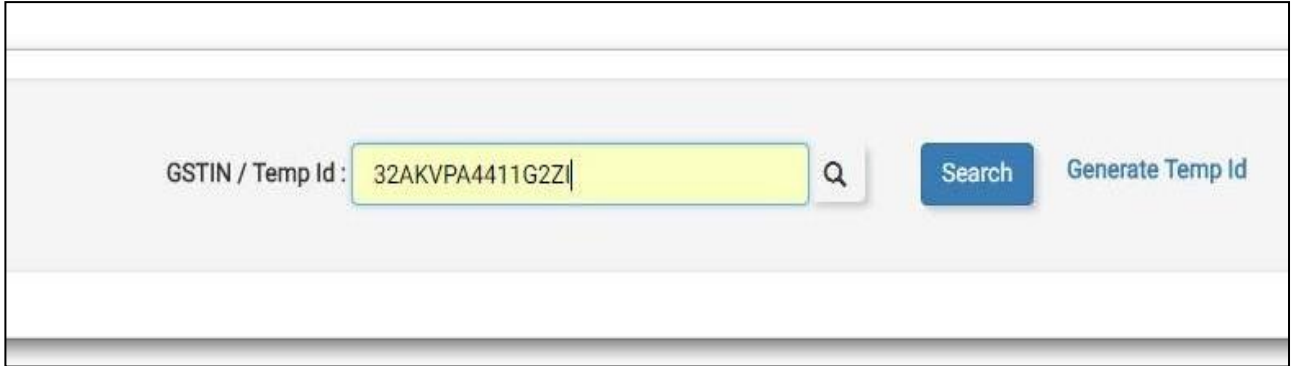

The Legal name and trade name will be displayed. Click on **Save and Continue**.

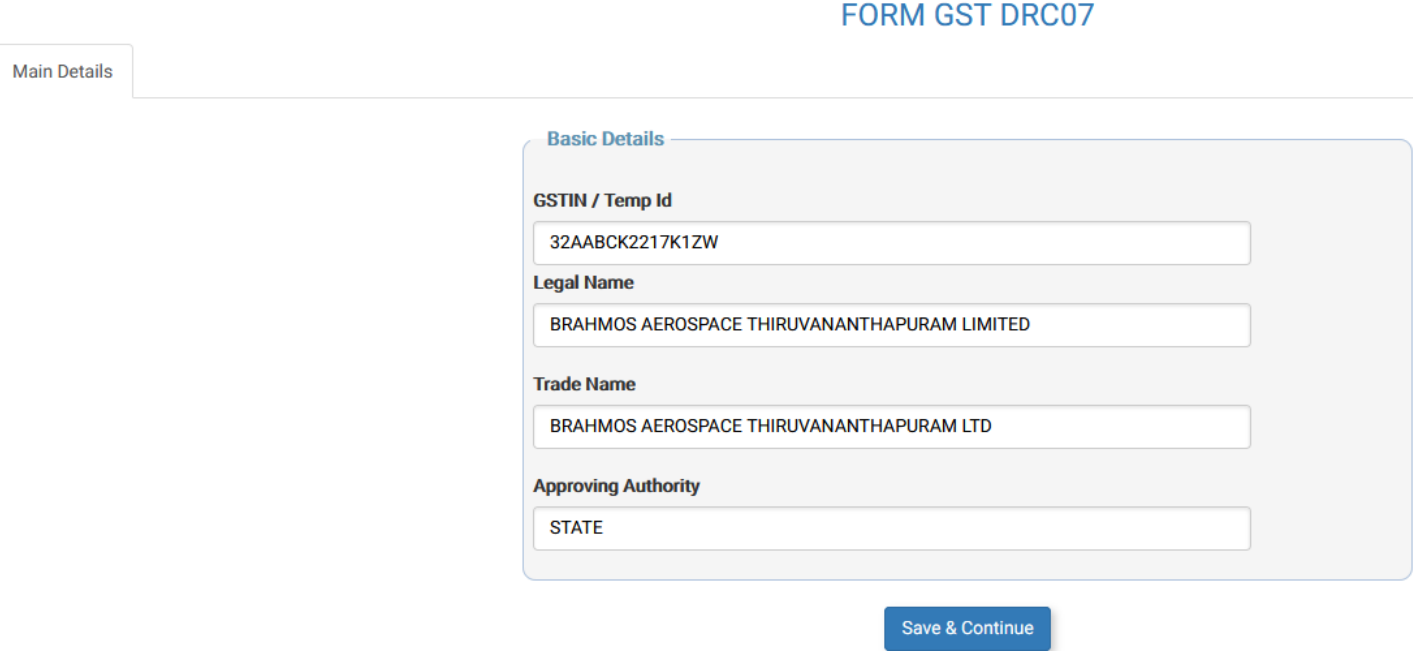

The **Order Details** form will be opened as shown.

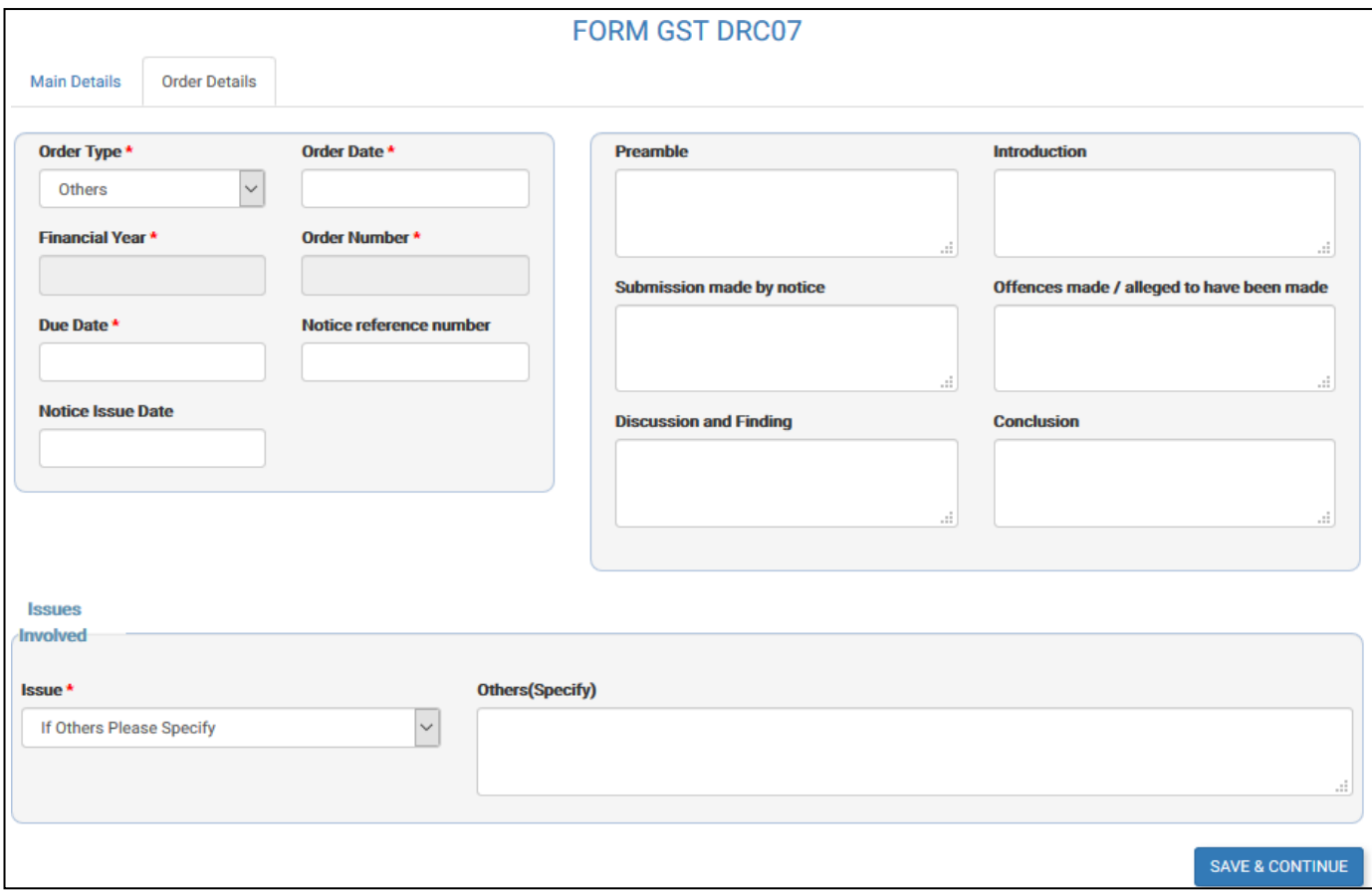

Fill in the **Order Details** and click on **Save and Continue** button. In the 'issue' field you can select the issues from the drop down provided. If you select the option 'others', then you have to specify the issue briefly in the column provided for the same.

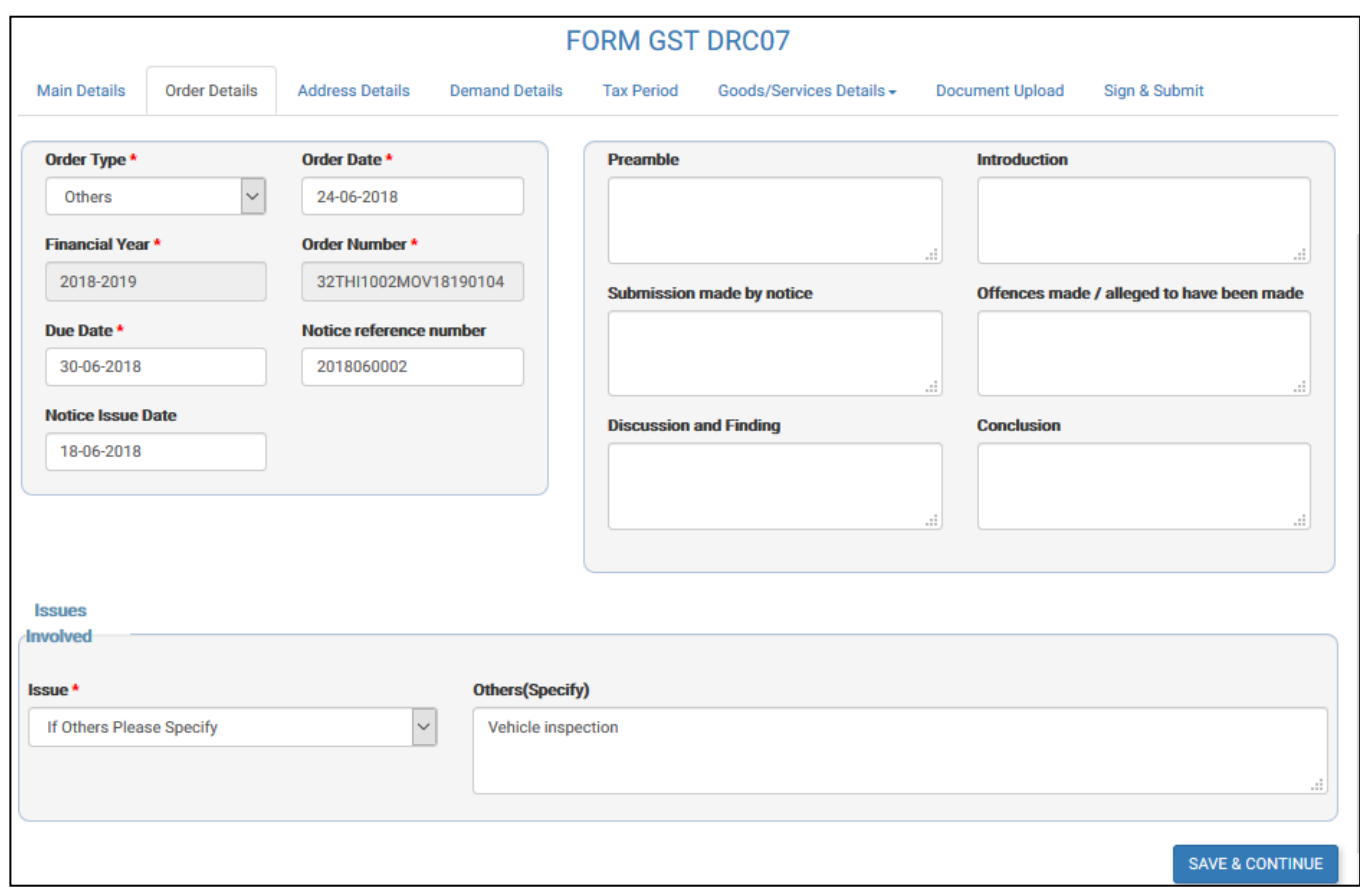

When you click the save & continue button, a confirmation box will appear to confirm whether you have manually issued the order. You continue the process of demand creation by clicking the 'confirm' button.

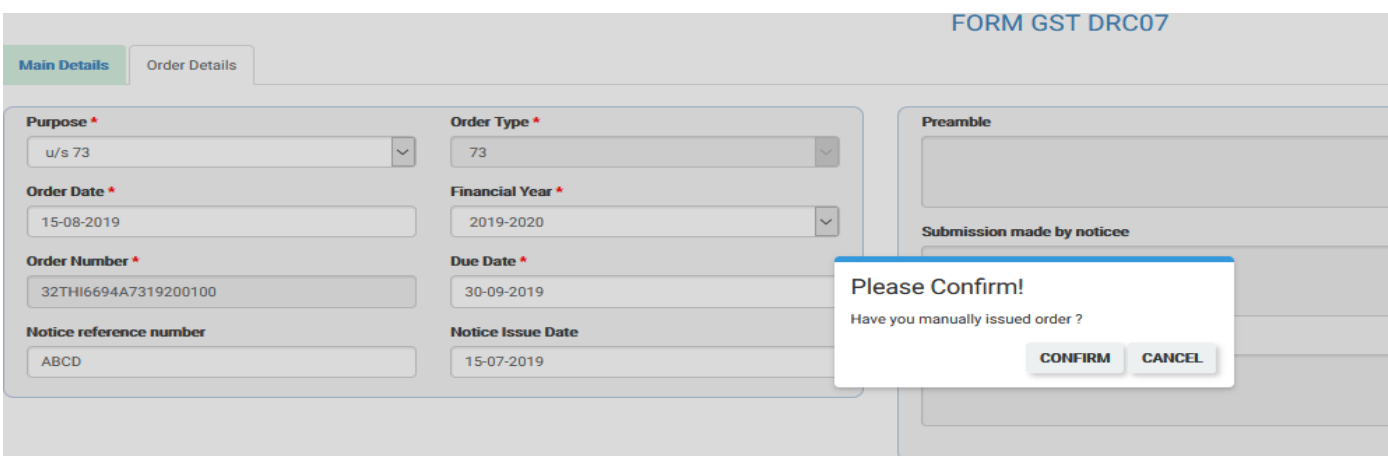

On confirmation the order details , the system will navigate to 'address details ' page where you have to enter the address details of the tax payer. Red coloured asterisks glyphs shows the mandatory fields . Fill in the **Address details**  and click on **Save and Continue** button.

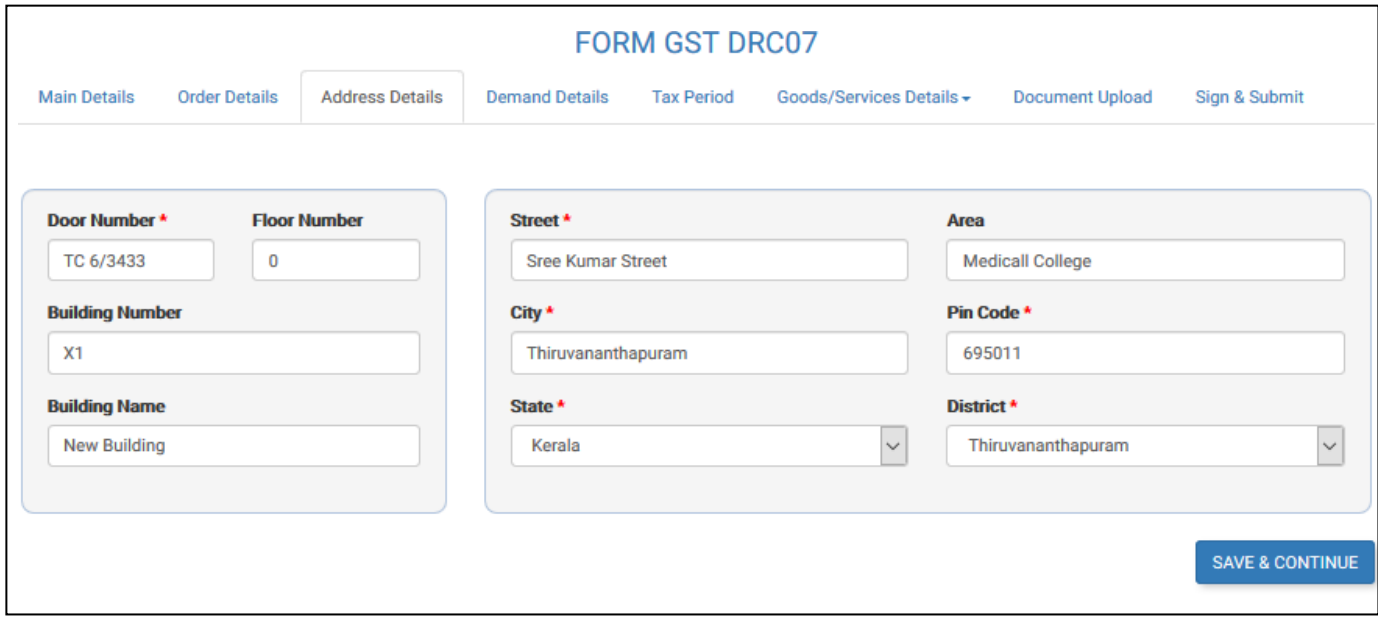

After entering the address details , it will navigate to '**Demand Details'' where you have to enter the demand details.** Click on '**Add New'** button to add a new demand row. Select Act, Tax Rate and enter the turnover, select POS (Only for IGST/Cess). The tax will be automatically calculated and displayed. Enter penalty amount and the total will be re-calculated. After entering the SGST demand details , Click on **Add New** to add the CGST demand details. Like wise you can enter the demand details for multiple rate by using 'ADD NEW' button. If you proceed to click 'save & continue' with out adding the corresponding SGST or CGST demand details a pop up will appear 'do you wish to add' by selecting the 'ok' you add the details.

In the case IGST demand only, you have to select the 'place of Supply' from the drop down provided. In all other cases the POS will kerela by default

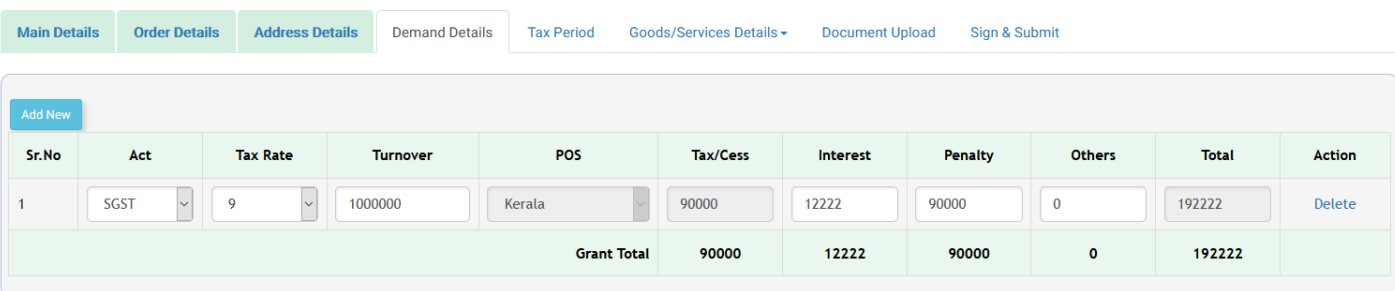

#### **FORM GST DRC07**

Save & Continue

.

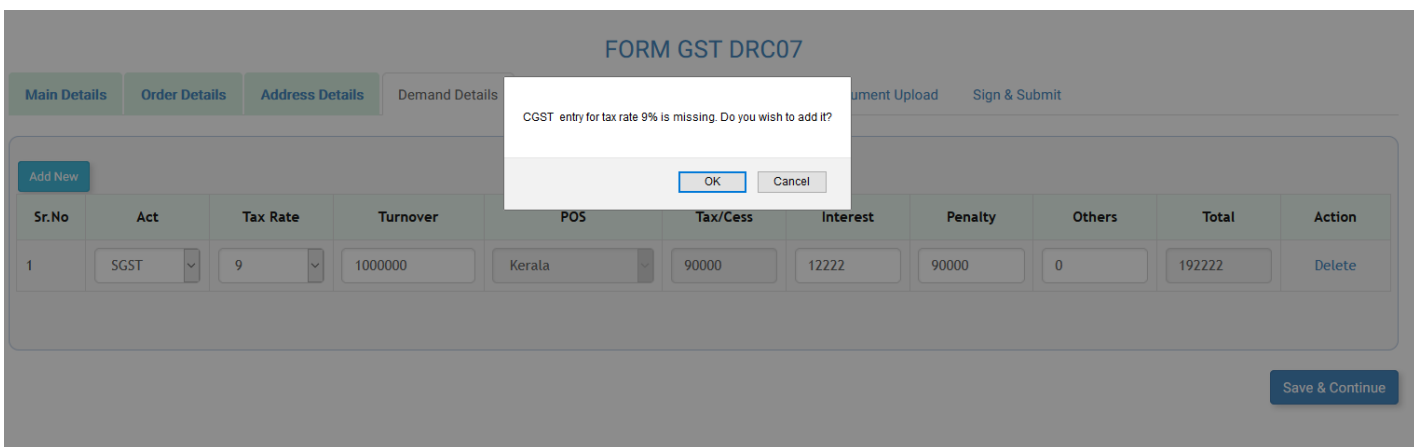

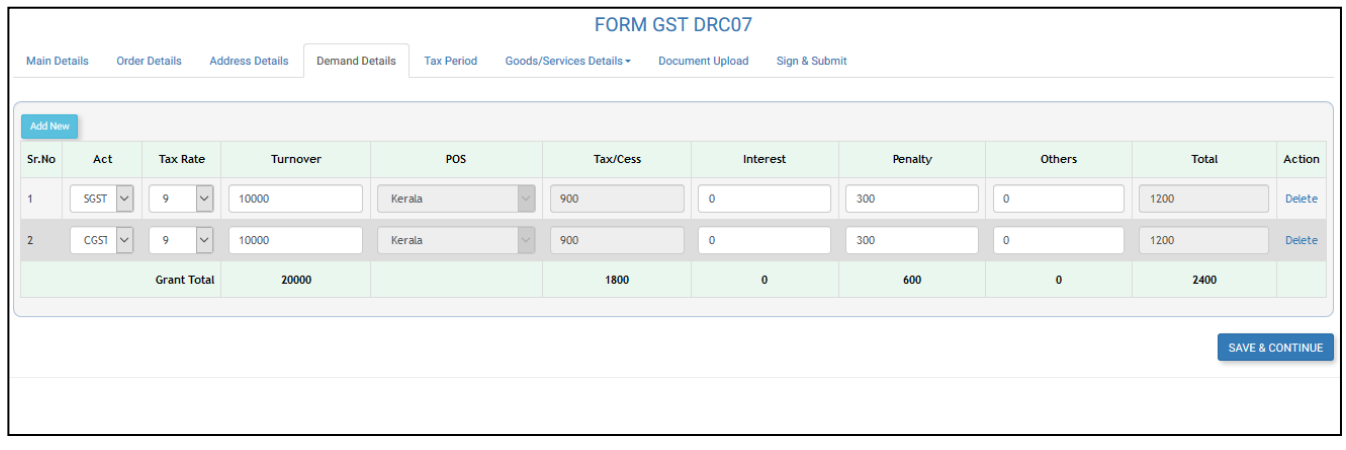

In the case of cess, you have to enter the rate of cess if applicable and in all other cases you to provide the rate as zero and enter the cess amount in the field provided.

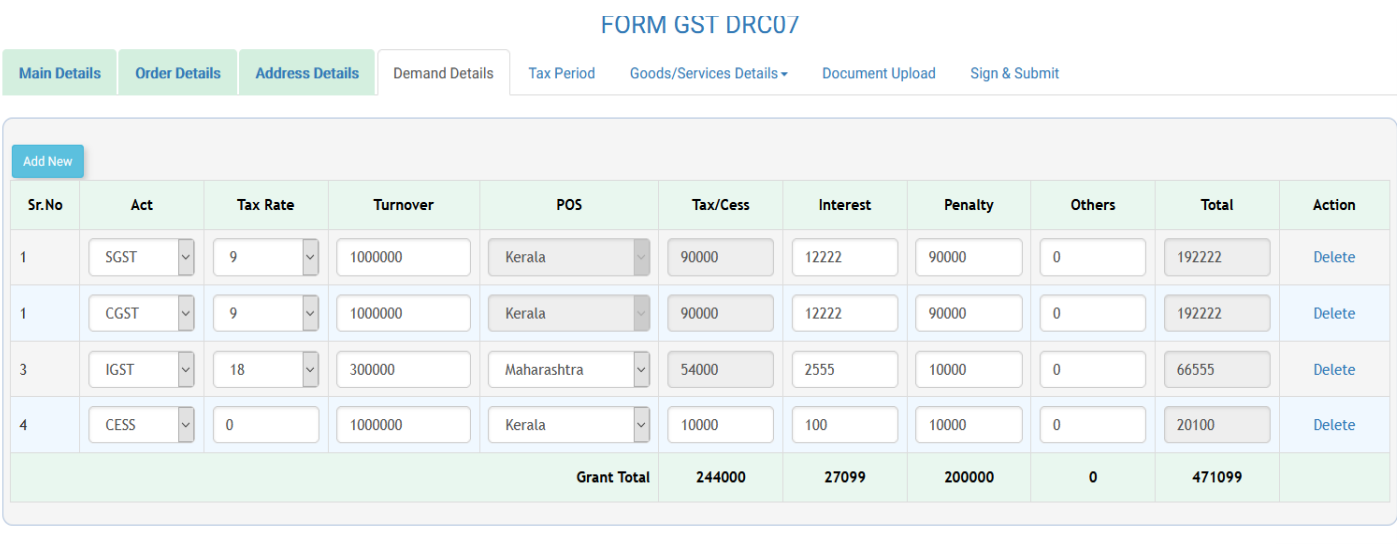

Save & Continue

Finally , the grand total will be displayed at the bottom. Then Click on **Save and Continue** button.

In the Tax Period tab , the order month and year will be auto populated/ or enter the period details and then Click on **Save and Continue**.

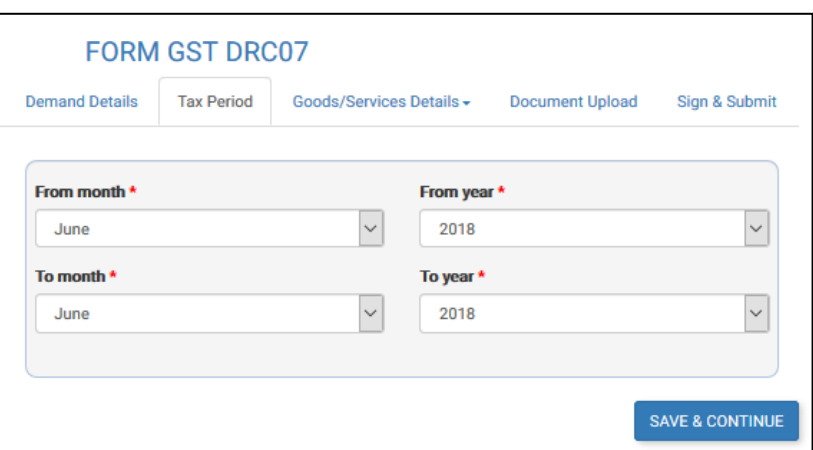

In **Goods Details** form, click on **Add New** to add a new goods entry. You can enter any number of goods details by using the ' add new' button. Click on the Search button to search and select an HSN code matching the description.

#### **FORM GST DRC07**

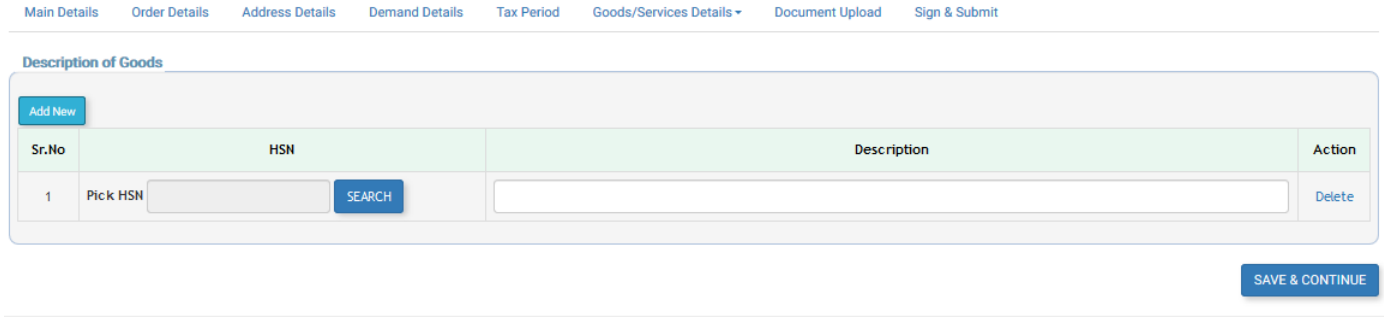

Click on the Search button to search and select an HSN code matching the description.

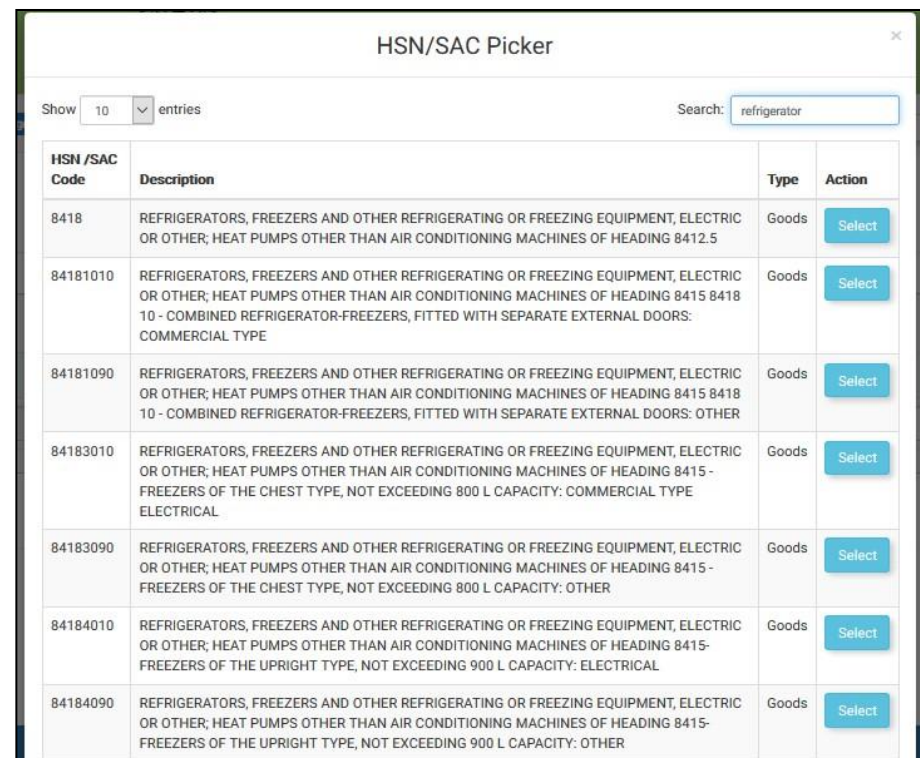

From the HSN picker click the 'select ' button to choose the most meaningful commodity.

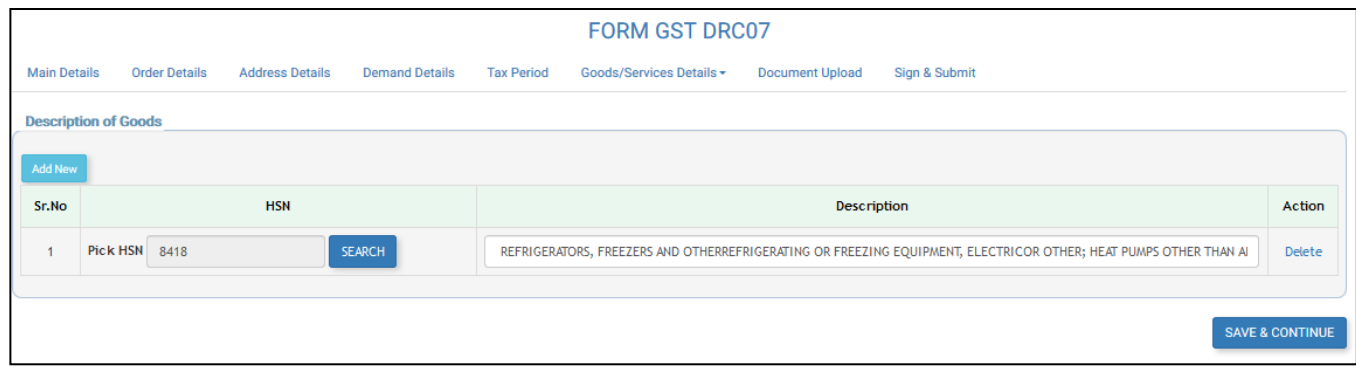

The description can be modified to a meaningful commodity name if required. Click on **Add New** button to add more goods. Then click on **Save and Continue** button.

Add **Services details** like Goods details and click on **Save and Continue**.

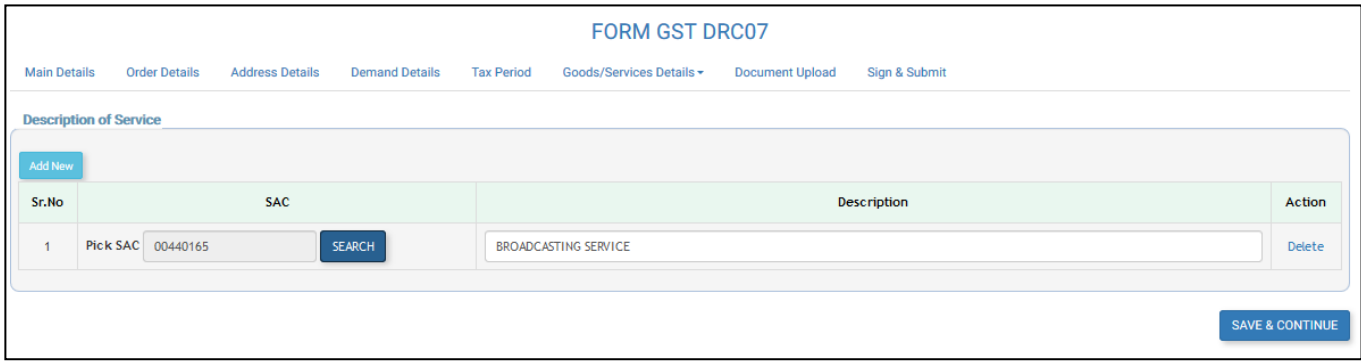

In Document Upload form, the supporting order copy {Assessment order} may be uploaded in PDF format. Provide a document title, click on Browse button to select the file and the click on the Upload button to upload the file to GSTN. After successful upload, the thumbnail preview of the document is shown below. The document may be previewed by clicking on the thumbnail.

Multiple supporting documents may be uploaded. Click on **Save and Continue** button.

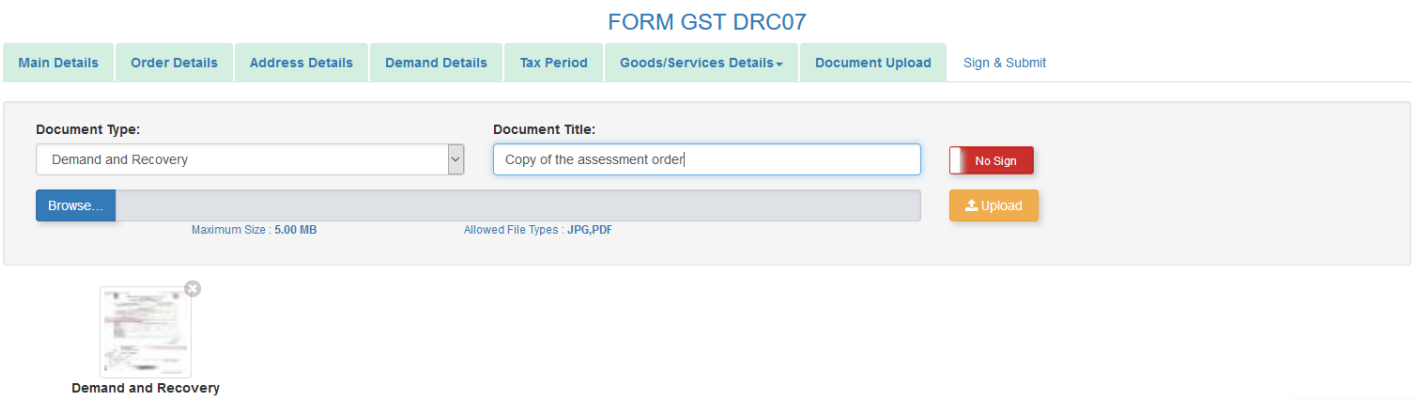

Save & Continue

The Sign and Submit page shows the officer details as shown below. Click on Sign and Submit button to proceed with sign and submit.

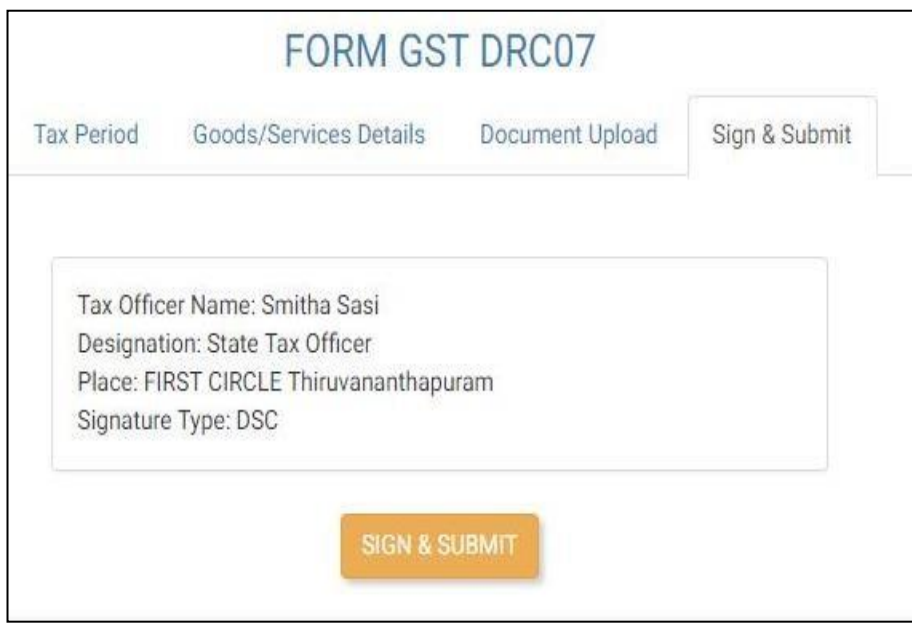

Make sure DSC token is connected for digital signature and then click on Sign and Submit. A DSC pin dialog will be shown. Enter the PIN and click OK to sign and submit DRC07. A demand Id will be generated, and a tax liability shall be created in the tax liability ledger of the GSTIN/Temporary registration. Click **OK** to return to the DRC07 list.

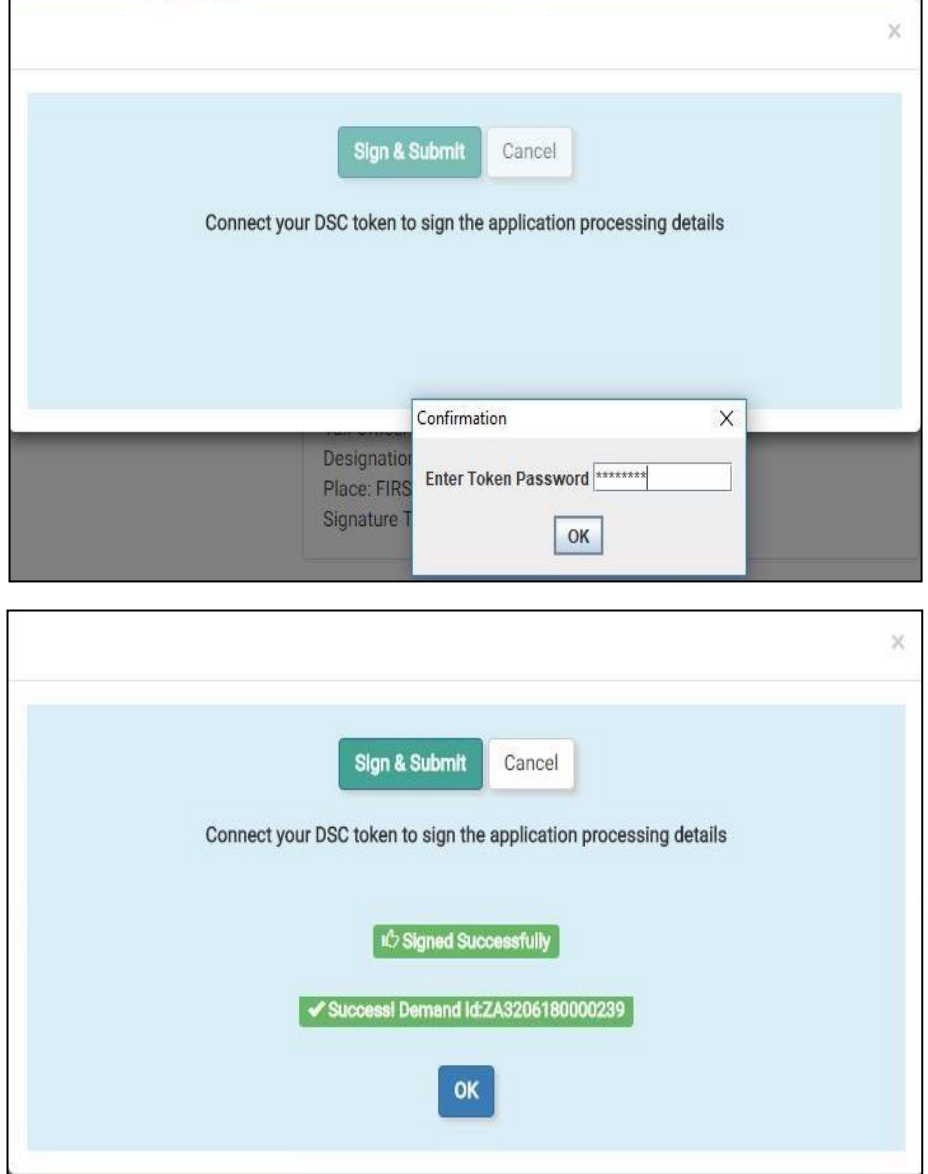

### View and export submitted DRC07

A DRC-07 in draft state can be opened by clicking on the ID link for finalization and submission. Once submitted, a summary of DRC-07 along with PDF report may be generated by clicking on the ID.

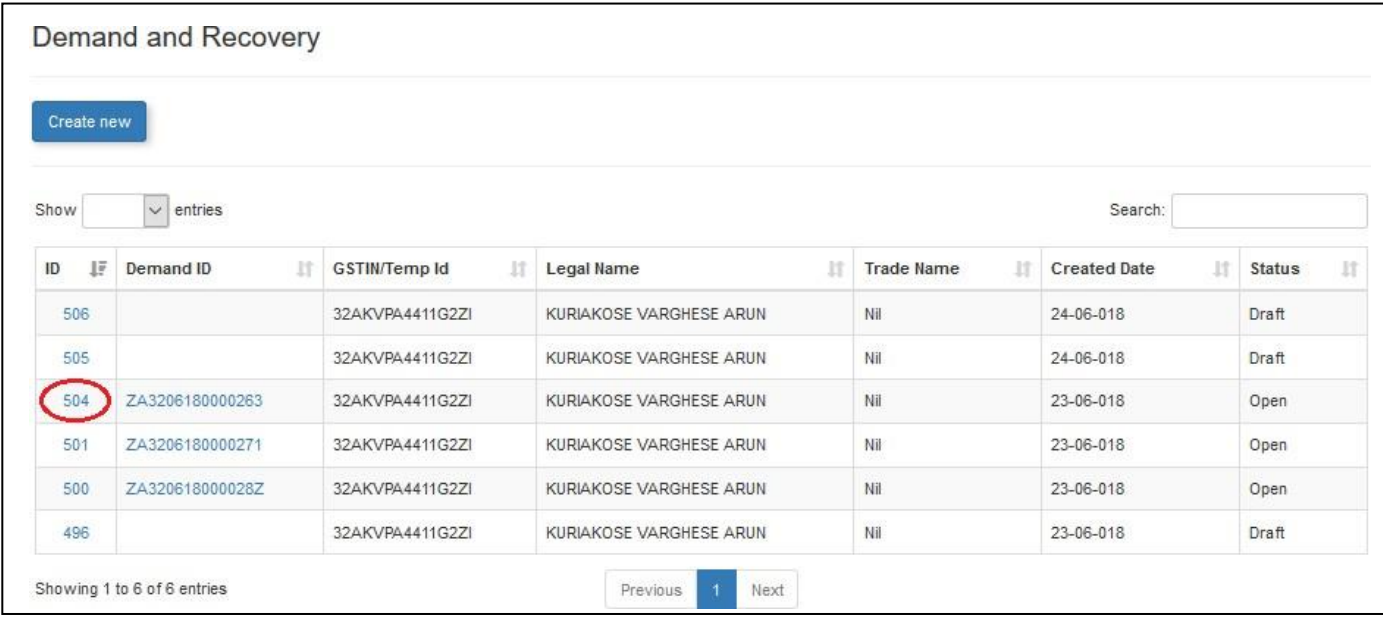

#### DRC-07 Submitted View

To export DRC-07 to PDF format click on **Export to PDF** button.

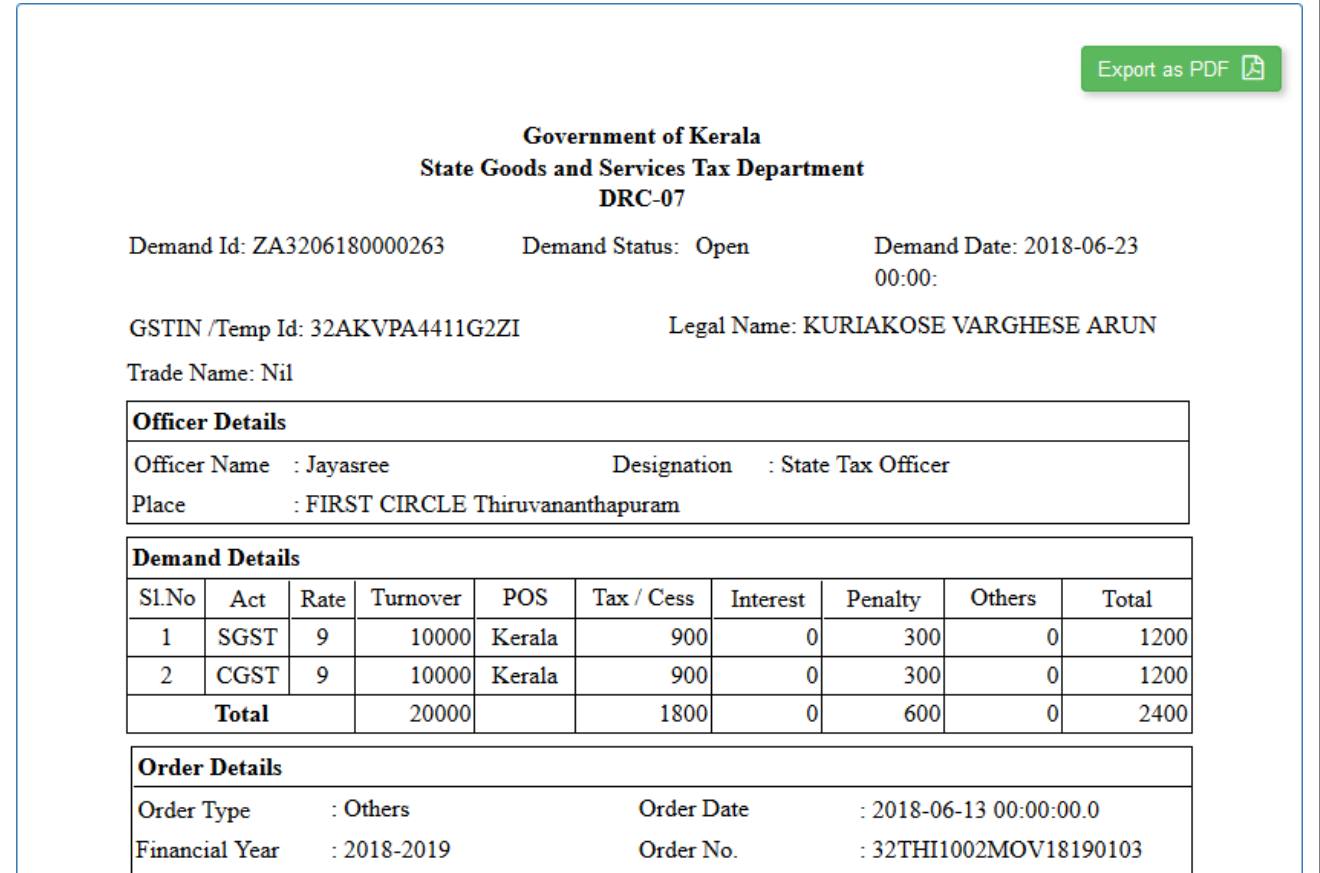

#### View Demand Summary

To view the demand summary, click on the Demand ID in the list of demands.

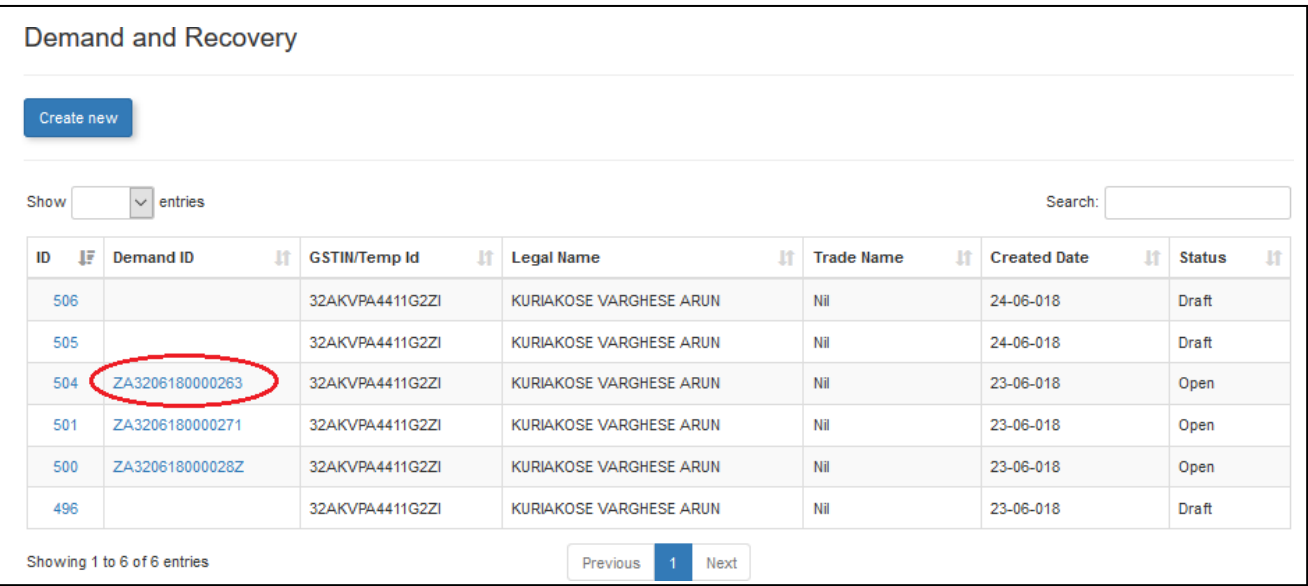

The Demand Summary page shows the original demand along with the current outstanding demand. If the demand outstanding is greater than zero, the officer can proceed to set off the outstanding demand by clicking on **Proceed to Setoff** button.

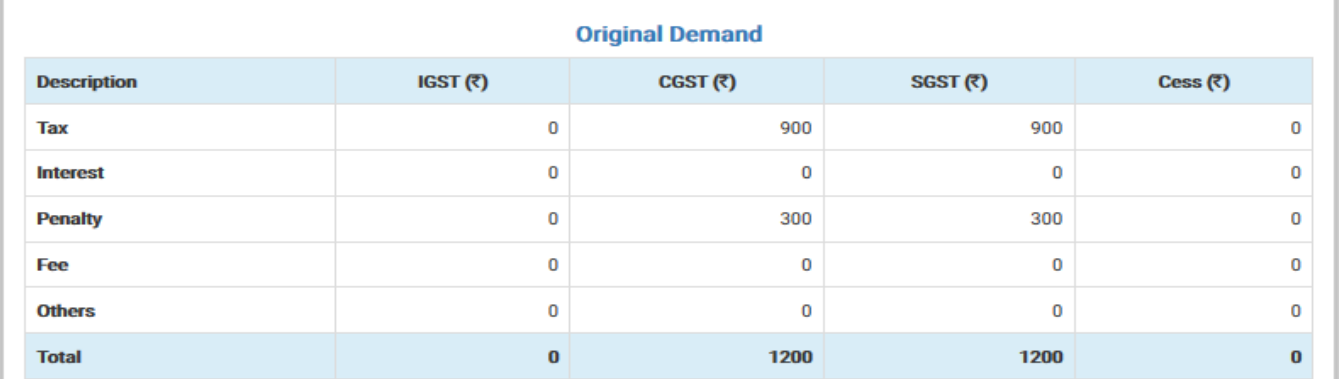

#### **Outstanding Demand**

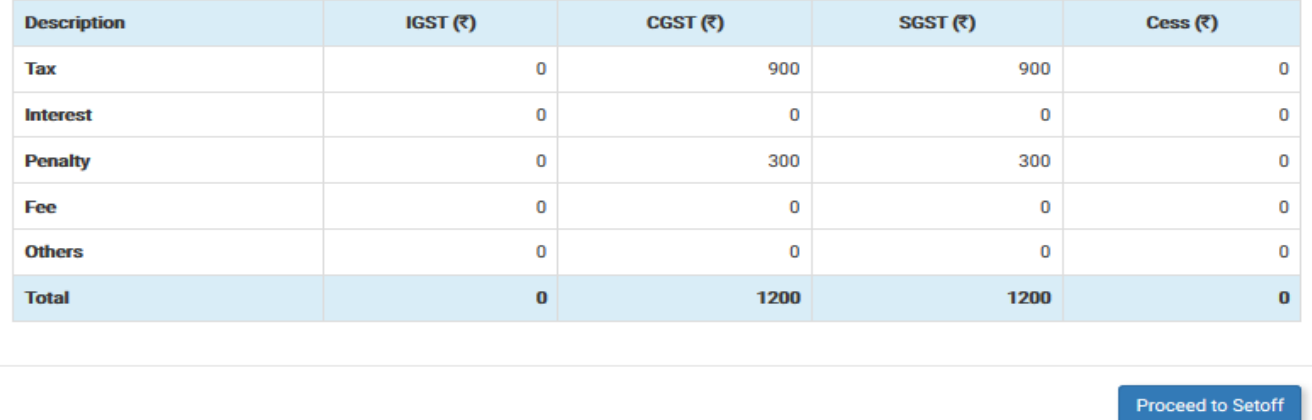

#### <span id="page-19-0"></span>Suo motu Registration

Suo motu registration can be used to generate a temporary Id to raise demand against unregistered persons. To

create temporary Id, click on **Generate Temporary Id** link

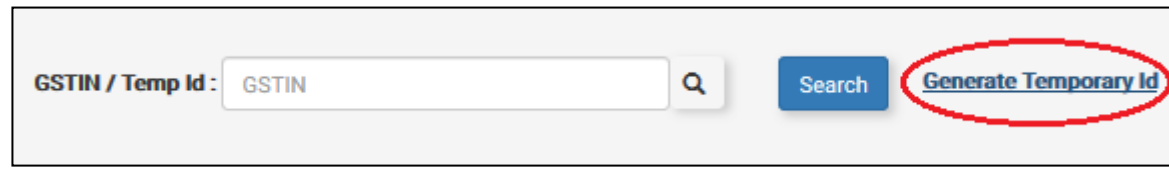

The Suo moto registration form will be displayed. Fill the **Basic Details, Person Details, Address Details, Contact** 

#### **Details and Identity Details**.

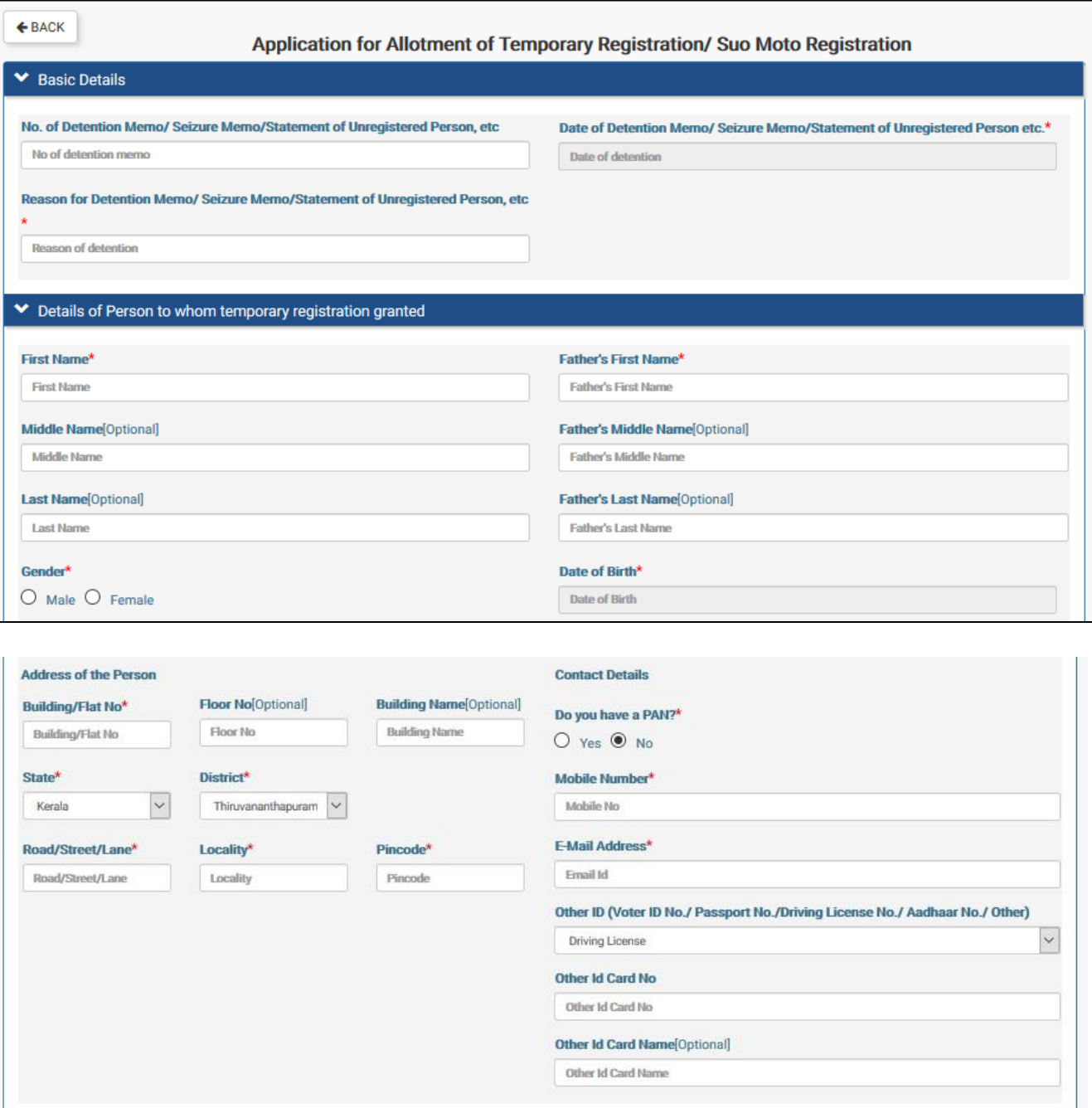

Upload a memo document and click on the Submit button to sign and submit the suo motu registration request to GSTN.

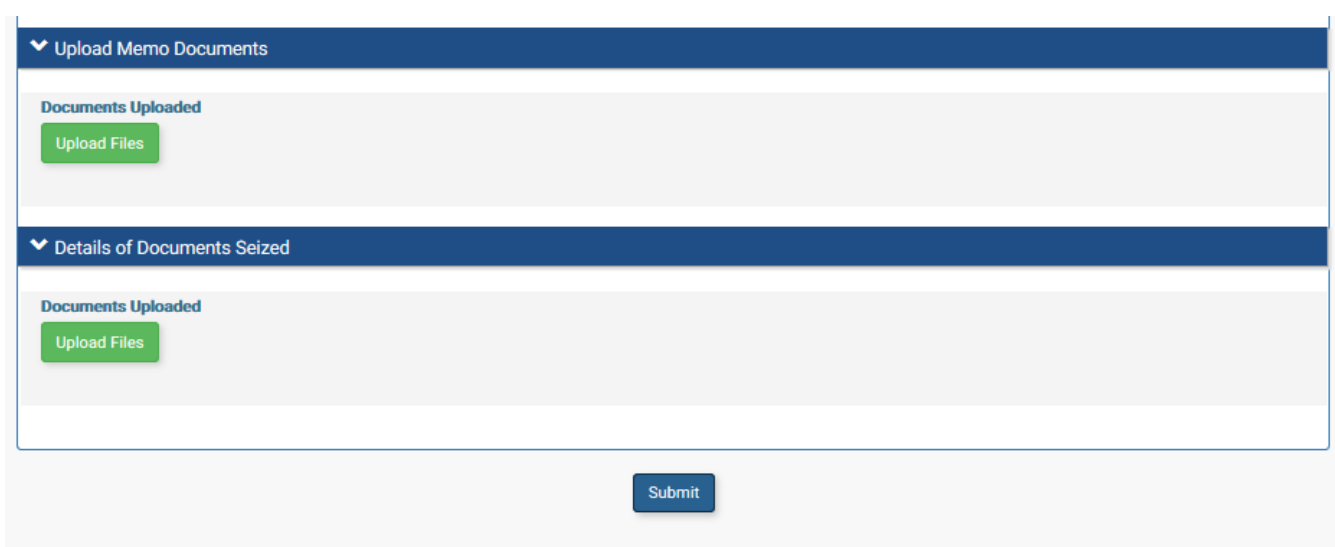

After successful generation of temporary Id, the temporary Id is shown in the text box to continue DRC07 generation as shown below

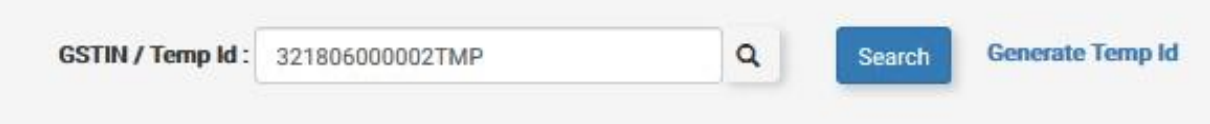